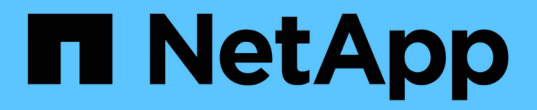

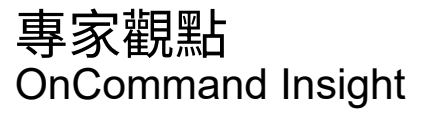

NetApp April 01, 2024

This PDF was generated from https://docs.netapp.com/zh-tw/oncommand-insight/config-admin/metricdefinitions.html on April 01, 2024. Always check docs.netapp.com for the latest.

## 目錄

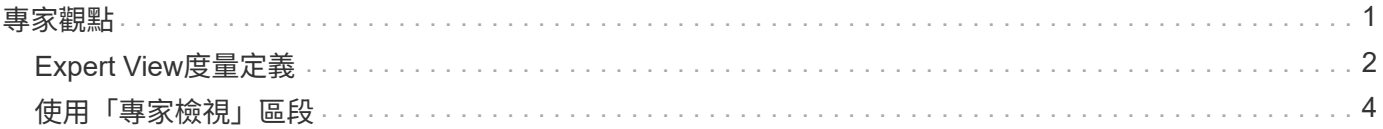

<span id="page-2-0"></span>專家觀點

資產頁面的「專家檢視」區段可讓您根據所選期間(3小時、24小時、3天、7天、 或自訂 期間)。

以下是Volume資產頁面中「專家檢視」區段的範例:

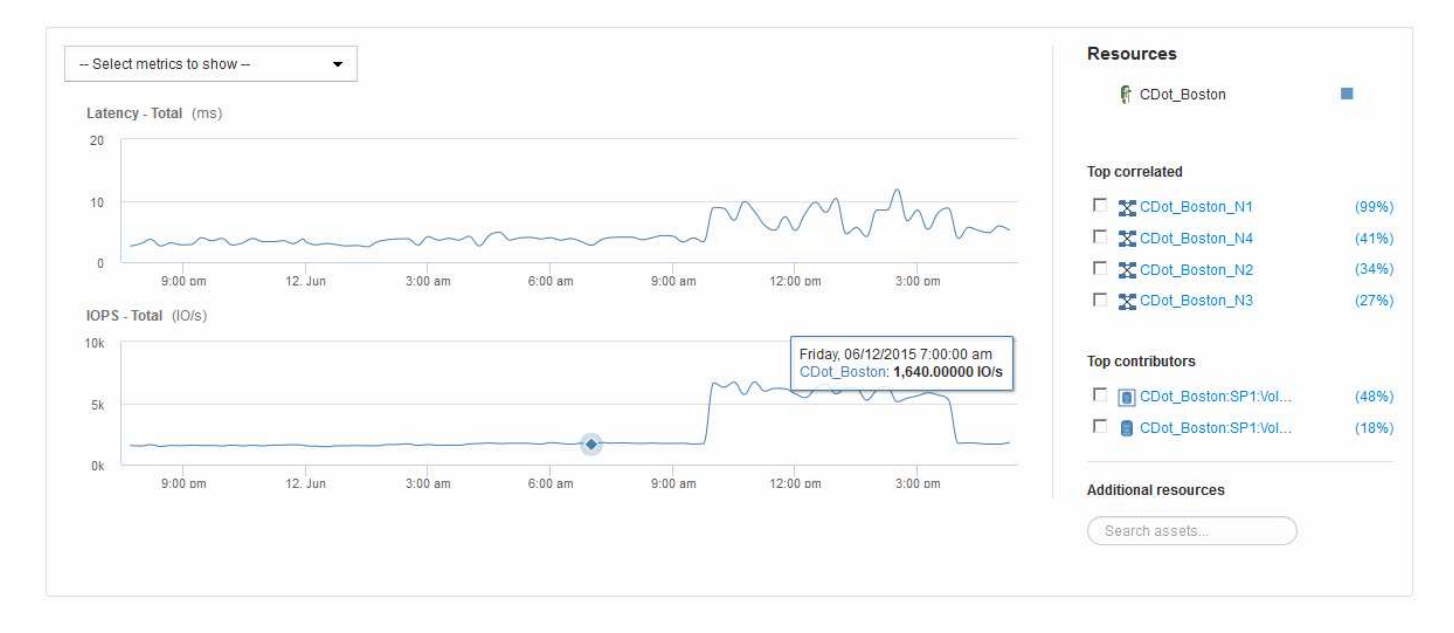

您可以在效能圖表中選取所選期間內要檢視的指標。

「資源」區段會顯示基礎資產的名稱、以及效能圖表中代表基礎資產的色彩。如果Top Correlated區段未包含您 想要在效能圖表中檢視的資產、您可以使用「其他資源」區段中的「搜尋資產」方塊來找出資產並將其新增至效 能圖表。當您新增資源時、這些資源會顯示在「其他資源」區段中。

如適用、「資源」區段也會顯示下列類別中與基礎資產相關的任何資產:

• 最高關聯

顯示與基礎資產有高關聯性(百分比)的資產、以及一或多個效能指標。

• 頂尖貢獻者

顯示對基礎資產貢獻(百分比)的資產。

• 貪婪

顯示透過共用相同資源(例如主機、網路和儲存設備)而從資產中移走系統資源的資產。

• 降級

顯示因此資產而耗盡系統資源的資產。

## <span id="page-3-0"></span>**Expert View**度量定義

資產頁面的「專家檢視」區段會根據為資產選取的時間週期、顯示數個指標。每個指標都 會顯示在自己的效能圖表中。您可以根據想要查看的資料、從圖表中新增或移除指標和相 關資產。

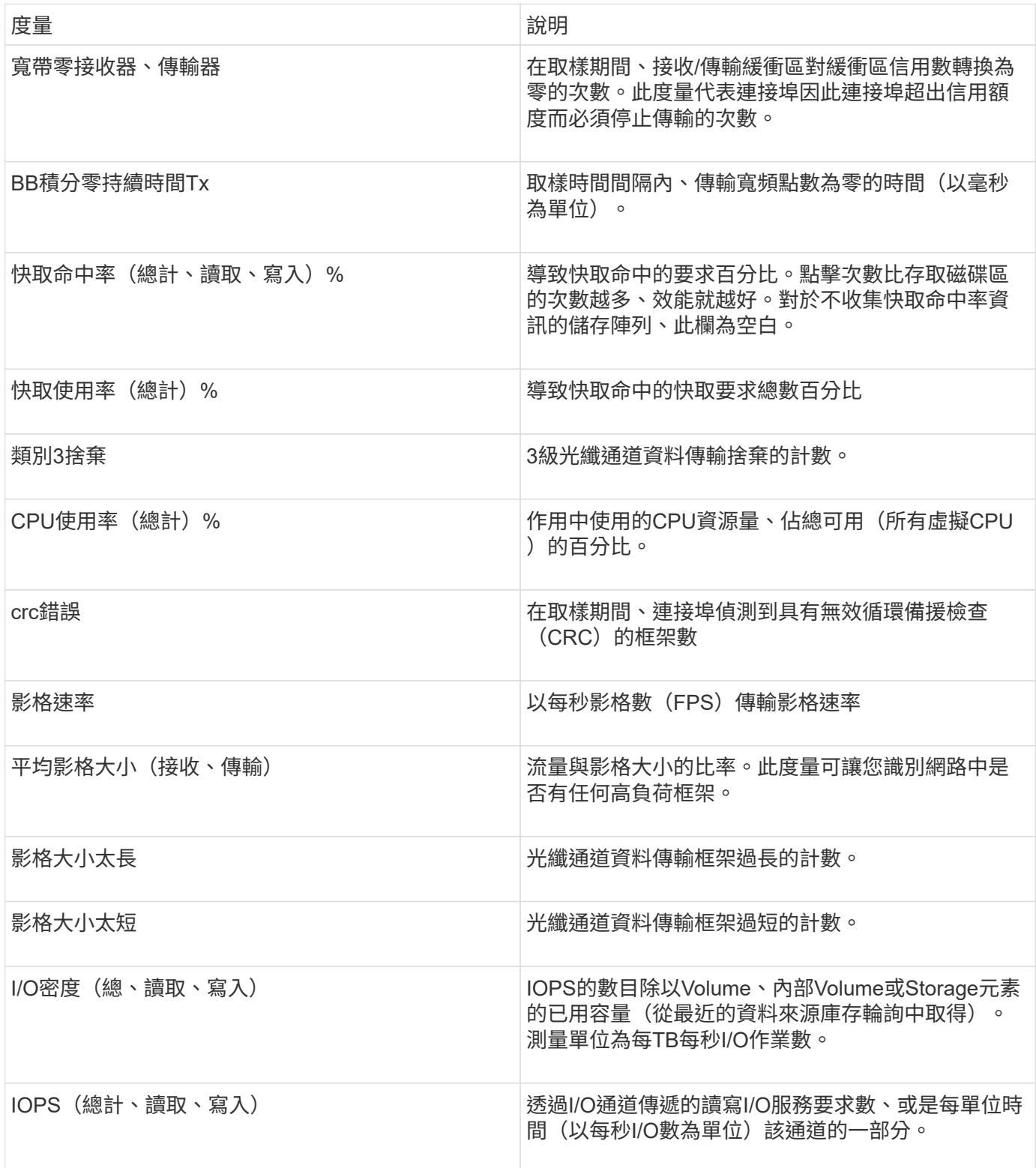

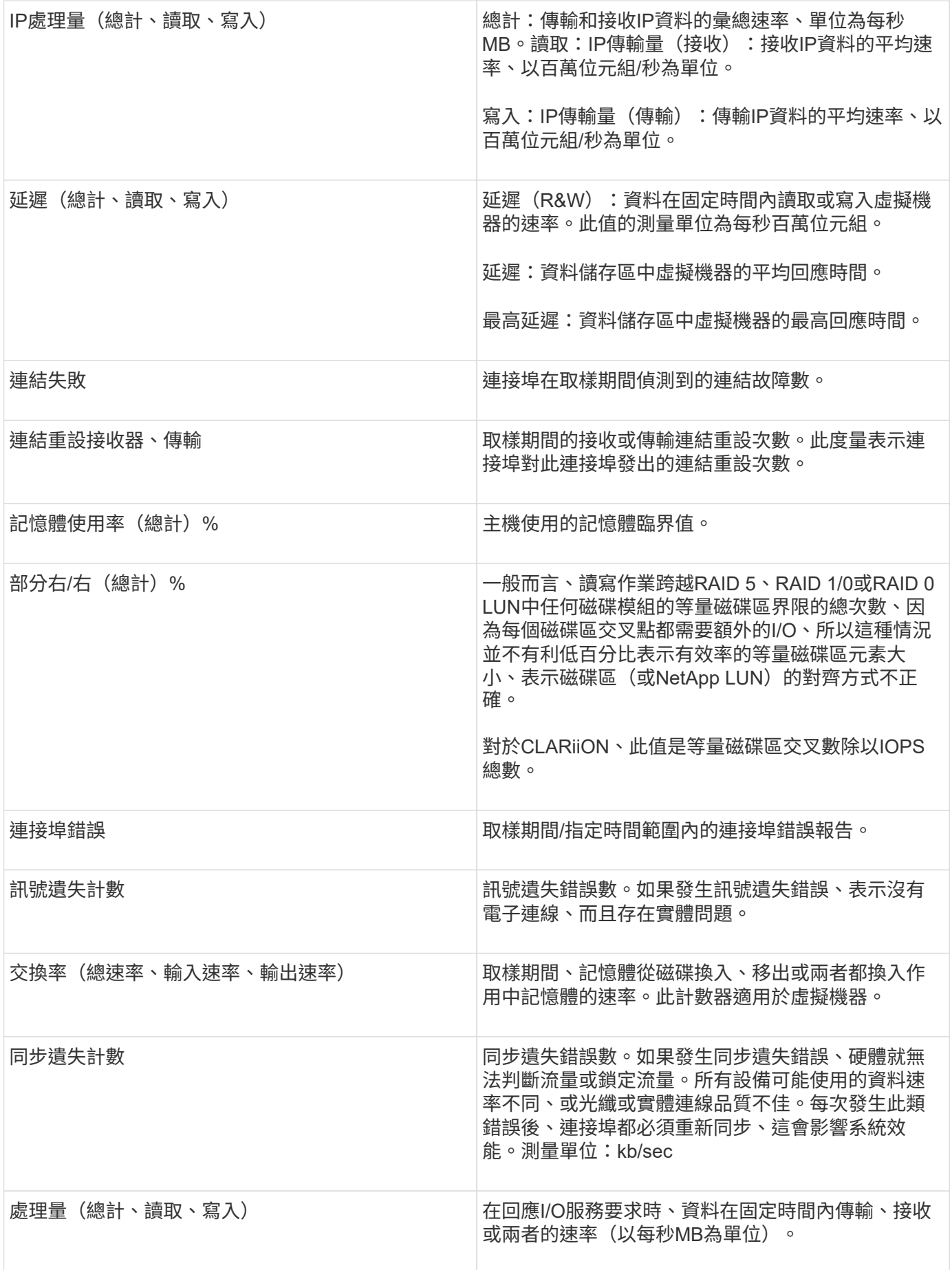

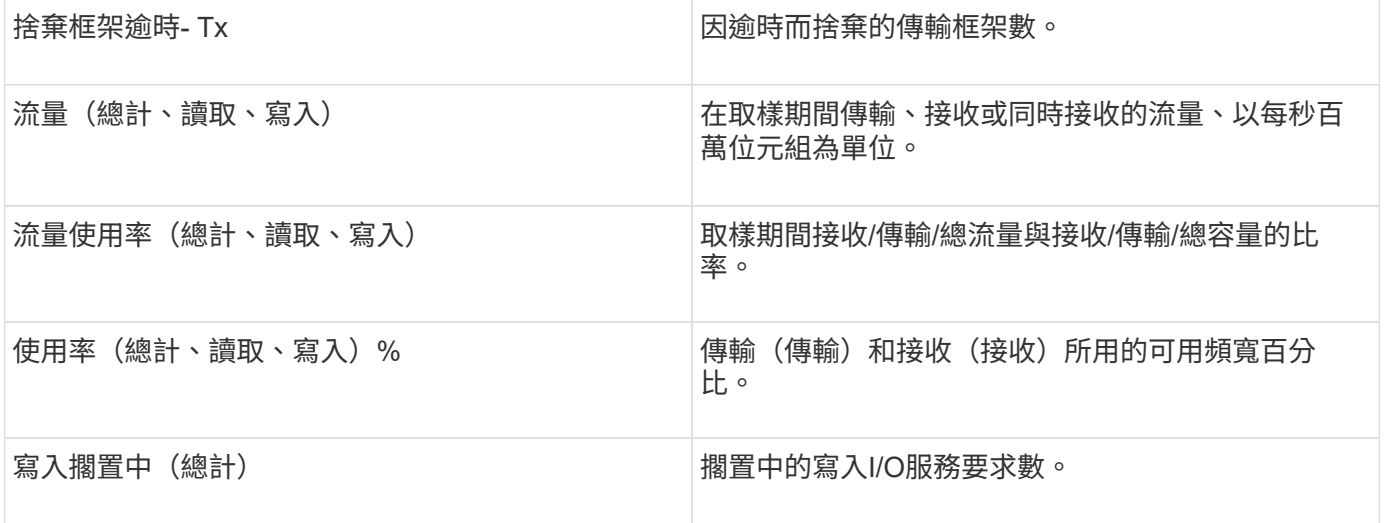

## <span id="page-5-0"></span>使用「專家檢視」區段

「專家檢視」區段可讓您根據所選期間內任何數量的適用指標、檢視資產的效能圖表、並 新增相關資產、以便在不同時間期間比較及對照資產與相關資產的效能。

步驟

- 1. 登入OnCommand Insight 到The W不明 網路UI。
- 2. 執行下列其中一項動作、找出資產頁面:
	- 。在Insight工具列上、按一下 Q- ,輸入資產名稱,然後從清單中選取資產。
	- 按一下\*儀表板\*、選取\*資產儀表板\*、找出資產名稱、然後按一下。隨即顯示「資產」頁面。根據預設、 效能圖表會顯示針對資產頁面所選期間的兩項指標。例如、對於儲存設備、效能圖表預設會顯示延遲和 總IOPS。「資源」區段會顯示資源名稱和其他資源區段、可讓您搜尋資產。視資產而定、您可能也會 在「最高關聯者」、「最高貢獻者」、「貪度」和「降級」等區段中看到資產。
- 3. 您可以按一下\*選取要顯示的度量\*、然後選取要新增度量效能圖表的度量。

系統會針對所選的度量新增效能圖表。圖表會顯示所選期間的資料。您可以按一下資產頁面左上角的其他時 間段來變更時間週期。

您可以再次執行步驟、然後按一下以清除度量。度量的效能圖表即會移除。

4. 您可以將游標放在圖表上、並視資產而定、按一下下列任一項目來變更顯示的度量資料:

◦ 讀取**\***或**\***寫入

◦ 預設為\* Tx\*或\* Rx\*總計。

- 5. 您可以將游標拖曳到圖表中的資料點上、以查看在所選期間內、度量值的變化情況。
- 6. 在「資源」區段中、您可以執行下列任一項動作(若適用)、將任何相關資產新增至效能圖表:
	- 您可以在「最高關聯」、「最高貢獻者」、「貪運算」或「降級」區段中選取相關資產、將該資產的資 料新增至每個所選度量的效能圖表。資產必須有至少15%的關聯性或供款才能顯示。

選取資產後、資產旁邊會出現一個色塊、表示圖表中資料點的色彩。

◦ 對於顯示的任何資產、您可以按一下資產名稱以顯示其資產頁面、或按一下資產與基礎資產相關或對其 貢獻的百分比、以檢視有關與基礎資產相關的資產相關詳細資訊。

例如、按一下頂端關聯資產旁的連結百分比會顯示資訊訊息、比較該資產與基礎資產之間的關聯類型。

◦ 如果最高關聯區段未包含您要在效能圖表中顯示以供比較的資產、您可以使用「其他資源」區段中的「 搜尋資產」方塊來尋找其他資產。選取資產後、該資產會顯示在「其他資源」區段中。如果您不想再檢 視資產的相關資訊、請按一下 俞。

## 版權資訊

Copyright © 2024 NetApp, Inc. 版權所有。台灣印製。非經版權所有人事先書面同意,不得將本受版權保護文件 的任何部分以任何形式或任何方法(圖形、電子或機械)重製,包括影印、錄影、錄音或儲存至電子檢索系統 中。

由 NetApp 版權資料衍伸之軟體必須遵守下列授權和免責聲明:

此軟體以 NETAPP「原樣」提供,不含任何明示或暗示的擔保,包括但不限於有關適售性或特定目的適用性之 擔保,特此聲明。於任何情況下,就任何已造成或基於任何理論上責任之直接性、間接性、附隨性、特殊性、懲 罰性或衍生性損害(包括但不限於替代商品或服務之採購;使用、資料或利潤上的損失;或企業營運中斷),無 論是在使用此軟體時以任何方式所產生的契約、嚴格責任或侵權行為(包括疏忽或其他)等方面,NetApp 概不 負責,即使已被告知有前述損害存在之可能性亦然。

NetApp 保留隨時變更本文所述之任何產品的權利,恕不另行通知。NetApp 不承擔因使用本文所述之產品而產 生的責任或義務,除非明確經過 NetApp 書面同意。使用或購買此產品並不會在依據任何專利權、商標權或任何 其他 NetApp 智慧財產權的情況下轉讓授權。

本手冊所述之產品受到一項(含)以上的美國專利、國外專利或申請中專利所保障。

有限權利說明:政府機關的使用、複製或公開揭露須受 DFARS 252.227-7013(2014 年 2 月)和 FAR 52.227-19(2007 年 12 月)中的「技術資料權利 - 非商業項目」條款 (b)(3) 小段所述之限制。

此處所含屬於商業產品和 / 或商業服務(如 FAR 2.101 所定義)的資料均為 NetApp, Inc. 所有。根據本協議提 供的所有 NetApp 技術資料和電腦軟體皆屬於商業性質,並且完全由私人出資開發。 美國政府對於該資料具有 非專屬、非轉讓、非轉授權、全球性、有限且不可撤銷的使用權限,僅限於美國政府為傳輸此資料所訂合約所允 許之範圍,並基於履行該合約之目的方可使用。除非本文另有規定,否則未經 NetApp Inc. 事前書面許可,不得 逕行使用、揭露、重製、修改、履行或展示該資料。美國政府授予國防部之許可權利,僅適用於 DFARS 條款 252.227-7015(b) (2014年2月) 所述權利。

商標資訊

NETAPP、NETAPP 標誌及 <http://www.netapp.com/TM> 所列之標章均為 NetApp, Inc. 的商標。文中所涉及的所 有其他公司或產品名稱,均為其各自所有者的商標,不得侵犯。